# Welcome to the 17th Annual ENUG BOSTON

# #EMUG2019

# EMUG 2019

#### **Task Manager Overview**

# Working with tasks in production and editorial workflows

Dmitri Khodjakov Business Systems Analyst dkhodjakov@ariessys.com

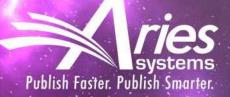

#### Agenda

- What is ProduXion Manager?
- Production Tasks 101
- Initiating Production and Assigning Tasks in PM
- Challenges
- What is Task Manager?
- Task Manager Use Cases
- Task Manager Action Links and Folders
- PM and Task Manager Configurations

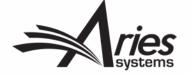

#### What is ProduXion Manager?

- Companion product to Editorial Manager
- Offers a set of features that allow publications to manage activity outside of the peer-review workflow
- Uses Tasks to track and manage assignments to internal staff, outside vendors, and freelancers.
- Intended for production work, but often adapted for preproduction "task" work.

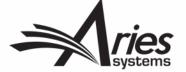

#### All About Tasks

- Used to assign a submission to a person for processing
- Configuration controls who can assign or complete each task
- Set due dates for each task within the workflow
- Can be triggered automatically when preceding tasks are completed

- Choose which files are automatically sent as part of the assignment
- Allow recipients to upload new files
- Automatically record dates for each task/activity
- Update "production status" of submission based on task status

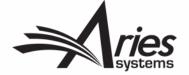

## Initiating Production and Using Tasks in PM

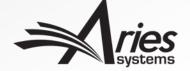

#### Initiating Production

- Usually happens after acceptance...
- But can actually take place at any time.

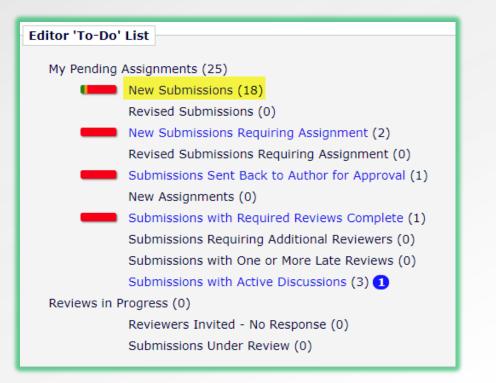

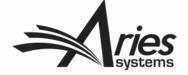

#### **Initiating Production**

Usually happens after acceptance...

View Submission

Initiate Discussion

Technical Check

File Inventory

Edit Submission

Classifications

Send Back to Author

Remove Submission

Set Final Disposition Initiate Production Send E-mail Linked Submissions

Details P

History

Duplicate Submission Check (70%)

But can actually take place at any time.

DEMOJES141-

D-18-00039

Original

forecast

Study

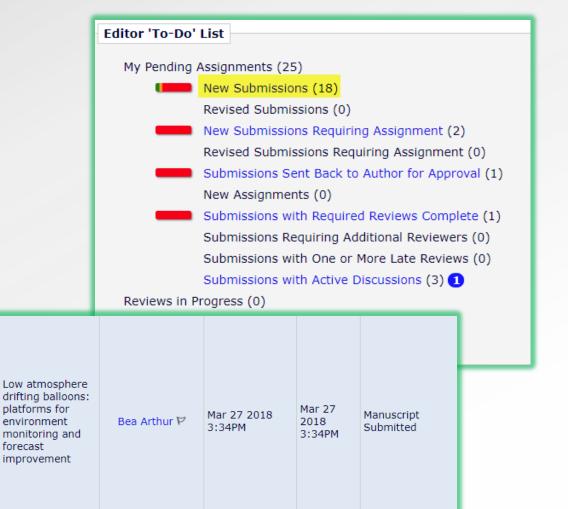

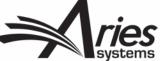

#### Assigning Schedule Group

- Submissions can be assigned to a Schedule Group (issue) when production is initiated.
- Requires "Allow Task Assignment and Assignment to Schedule Group" RoleManager permission.

| Bea Arthur (UNITED STATES) : |                                                                                                    | Assign Production Task<br>DEMOJES141-D-18-00039<br>platforms for environment monitor                                         | ing and forecast improvement" |
|------------------------------|----------------------------------------------------------------------------------------------------|----------------------------------------------------------------------------------------------------|-------------------------------|
|                              | From the 'Assign Submission to Schedule Group' drop-do<br>Group' or select the name of the Schedule Group the sub<br>button to continue with the Production Task assignment p<br>You may also enter a Submission Target Online Publicatio<br>schedule due dates for tasks which are configured to reco | mission will be assigned to. Then click the 'Proceed'<br>rocess.<br>n Date specific to this submission. This will be used to |                               |
|                              | Assign Submission to Schedule Group:                                                                                                    | Do not assign to Schedule Group 👻                                                                                            |                               |
|                              | Submission Target Online Publication Date:                                                                                                    | 08/01/2018 (mm/dd/yyyy)                                                                                                    |                               |
|                              | Cancel                                                                                                    | Proceed                                                                                                    |                               |

#### Assigning Schedule Group

# ProduXion Manager Create Submission Initiate Production Manually Allow Task Assignment and Assignment to Schedule Group when Initiating Production Serve as Corresponding Production Editor Change Corresponding Production Editor

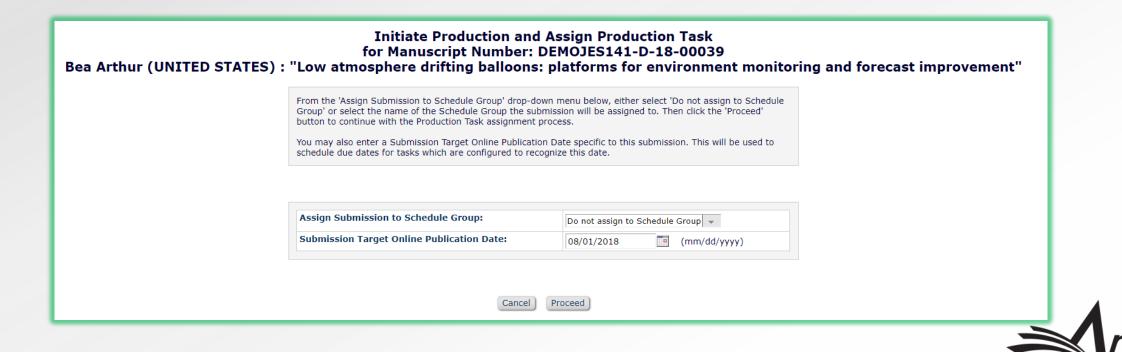

#### Assigning First Task

- You can choose to:
  - Proceed without assigning a task
  - Manually assign a task
- A task can also be configured to automatically assign when production is initiated

| -                                   | or Manuscript Number: DEMOJES141-D-18-00039<br>ng balloons: platforms for environment monitoring and forecast improvement"                                    |
|-------------------------------------|----------------------------------------------------------------------------------------------------|
| the task will appear.               | to assign. After the task is selected, a list of people who can be assigned to<br>ing a production task, click the 'Proceed Without Selecting a Task' button. |
| Schedule Group:<br>Production Task: | No Schedule Group Assigned<br>Author Welcome Kit                                                                                                    |
| Cancel Proceed                      | d with Selected Task Proceed Without Selecting a Task                                                                                                    |

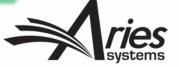

#### Who assigns tasks?

- Properly permissioned Editors and Publishers
- Tasks can also be triggered by completion of other tasks

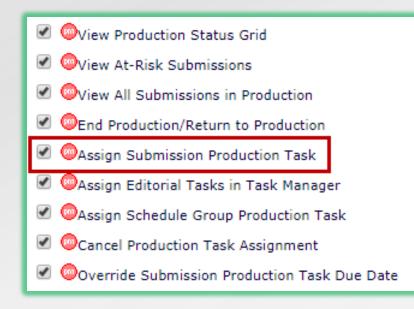

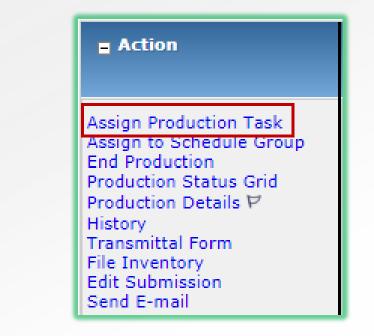

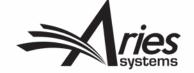

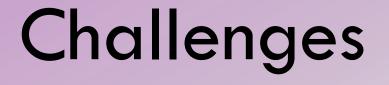

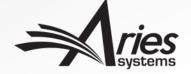

#### **Challenges for Editorial Tasks**

- Editorial and Production "task" work is performed by different teams
- Pre-acceptance and post-acceptance manuscripts displayed in same menus/folders
- Production-specific terminology may not apply to editorial task work
- May have tasks running on submissions that are not accepted for publication
- Production stats (e.g. turnaround times) become inaccurate

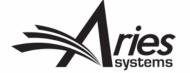

#### Introducing TaskManager

- Lightweight implementation of ProduXion Manager
- Allows for performance of preproduction task work
- Automatically available to all current PM users
- Available as a separate feature to customers not currently using PM

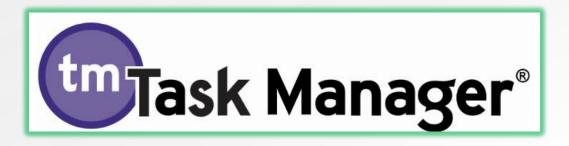

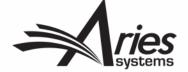

#### Introducing TaskManager

- No need to Initiate Production
- Maintain separate workflows for Editorial and Production tasks
- Keep Editorial and Production Tasks on separate teams
- Keep terminology familiar to users
- Keep Editorial and Production separate in reporting

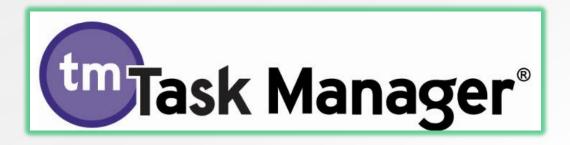

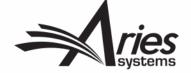

#### For example...

- Editorial Task Staff: Can access all submissions in Task Manager but cannot see submissions in production
- Production Staff: Can access all submissions in production but cannot see submissions in Task Manager
- Admin: Can access both submissions in Task Manager and submissions in production, and see "the whole picture"
- Each role only sees the folders and terminology that is relevant to the work for which the role is responsible

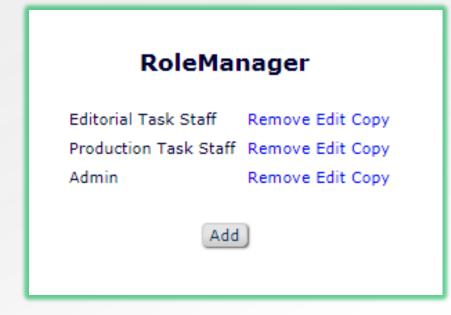

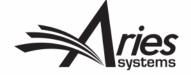

## Working with Editorial Tasks

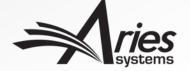

#### Sample Editorial Tasks

- Transferring a file to an online preprint server
- Assigning submission to staff to check copyright questions/forms
- Assigning submission to a vendor for artwork checking/preprocessing
- Transferring submission to a language editing service
- Transferring submission to a taxonomy or semantic enrichment service
- Transferring to a copyeditor/vendor/other 3<sup>rd</sup> party service provider

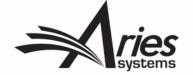

| Action                                                                                                    | Manuscript<br>Number        | Article<br>Type     | Article Title       | Author Name      |
|----------------------------------------------------------------------------------------------------|-----------------------------|---------------------|---------------------|------------------|
| View Submission<br>Duplicate Submission Check (50%)<br>Details V<br>Initiate Discussion<br>History<br>Submit Early Decision<br>Technical Check<br>File Inventory<br>Edit Submission<br>Send Back to Author<br>Remove Submission<br>Classifications<br>Cet Final Dispectition<br>Assign Editorial Task<br>Initiate Production<br>Similar Articles in MEDLINE<br>Send E-mail<br>Linked Submissions<br>Search in Google.com | DMITRIDEV160-D-<br>19-00056 | Original<br>Article | A Very Good Article | Abigail Author 보 |

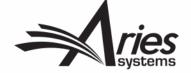

- Available when:
  - User has "Assign Editorial Tasks" RoleManager permission
  - Submission's Article Type has a Task Manager Workflow
  - Submission is not yet in production
  - Submission has not yet received a final disposition

| E Action                                                                                                    | Manuscript<br>Number        | Article<br>Type     | Article Title       | Author Name      |
|----------------------------------------------------------------------------------------------------|-----------------------------|---------------------|---------------------|------------------|
| View Submission<br>Duplicate Submission Check (50%)<br>Details V<br>Initiate Discussion<br>History<br>Submit Early Decision<br>Technical Check<br>File Inventory<br>Edit Submission<br>Send Back to Author<br>Remove Submission<br>Classifications<br>Car File Dispetition<br>Assign Editorial Task<br>Initiate Production<br>Similar Articles in MEDLINE<br>Send E-mail<br>Linked Submissions<br>Search in Google.com | DMITRIDEV160-D-<br>19-00056 | Original<br>Article | A Very Good Article | Abigail Author ヤ |

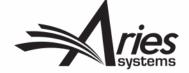

 Tasks are selected from the "Task Manager Workflow" assigned to the Article Type.

| Assign | sign Task For Manuscript Number: DMITRIDEV160-D-19-00056, DOI: Unassigned<br>Abigail Author (BAHAMAS): "A Very Good Article"                                       |  |  |  |  |  |
|--------|----------------------------------------------------------------------------------------------------|--|--|--|--|--|
|        | Select the task you wish to assign. After the task is selected, a list of people who can be assigned to the task will appear.      Task:   Preprint Server Deposit |  |  |  |  |  |
|        | Cancel Proceed with Selected Task                                                                                                    |  |  |  |  |  |

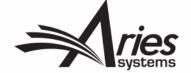

|                                                                                             | Assign Task For Manuscript Number: DMITRIDEV160-D-19-00056, DOI: 10.1126/DMITRIDEV160-D-19-00056.1<br>Abigail Author (BAHAMAS): "A Very Good Article"                                                        |
|---------------------------------------------------------------------------------------------|----------------------------------------------------------------------------------------------------|
|                                                                                             | Cancel Assign Task and Send Letter                                                                                                    |
| Task:                                                                                       | Preprint Server Deposit                                                                                                    |
| Task Assigned to:                                                                           | Dmitri Khodjakov/Managing Editor                                                                                                    |
| Due Date:                                                                                   | None required (this is a Milestone Task)                                                                                                    |
| Assignment<br>Letter:                                                                       |                                                                                                    |
| From:                                                                                       | "Dmitri Khodjakov" <dkhodjakov45435@ariessys.com></dkhodjakov45435@ariessys.com>                                                                                                    |
| To:                                                                                         | Dmitri Khodjakov, Test                                                                                                    |
| Letter Purpose:                                                                             | Editorial Task Assignment                                                                                                    |
| Letter Subject:                                                                             | Editorial Task Assignment for DMITRIDEV160-D-19-00056                                                                                                    |
|                                                                                             | Additional recipients can be copied or blind copied by typing their e-mail addresses into the blank boxes next to cc: or bcc: below. Multiple e-mail addresses can be included, separated by semicolons (;). |
|                                                                                             | cc:                                                                                                    |
| b                                                                                           | cc:                                                                                                    |
| Letter Body:                                                                                | Preview Letter Open in New Window                                                                                                    |
| p i i i                                                                                     | ◆ ◇ Q い 厚 B I U I 2 目 目 目 19 目 三 三 三 ● ◎ ∞ 10 田 三 Ω Styles ・ Normal ・ Font ・ Size ・ ▲・ Δ・ □ マ ※                                                                                                    |
| Dear %FIRST_NAM                                                                             | E% %LAST_NAME%,                                                                                                    |
| This is an automated                                                                        | email to notify you of the following production task assignment.                                                                                                    |
| Preprint Server Depo<br>Manuscript Number:<br>Title: A Very Good A<br>Author: Dr. Abigail A | DMITRIDEV-D-19-00056<br>rticle                                                                                                    |

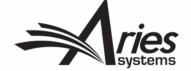

• Select submission files to include in assignment.

| Submission Files                   |             |             |                        |               |                     |            |                   |
|------------------------------------|-------------|-------------|------------------------|---------------|---------------------|------------|-------------------|
| Item                               | Description | Item Family | File Name              | Size          | Last Modified       | QC Results | Allow<br>Download |
|                                    | PDF         |             |                        |               |                     | N/A        |                   |
| Manuscript                         |             | Document    | Sample Manuscript.docx | 17.7 KB       | May 28 2019 12:24PM | N/A        |                   |
| Companior                          | i riies     |             | Upload New Con         | npanion Files | )                   |            |                   |
| Cancel Assign Task and Send Letter |             |             |                        |               |                     |            |                   |

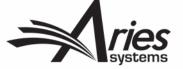

### **Action Links and Folder Views**

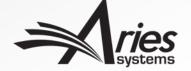

#### Main Menu

- New "View All Submissions in Task Manager" folder
- Some existing folders reused for Task Manager:
  - Submission Tasks Assigned to Me
  - Submission Tasks I Have Assigned

| Search     |                                               |
|------------|-----------------------------------------------|
|            | Search Submissions   Search People            |
| To-Do List |                                               |
| TO DO LIST | Submission Tasks Assigned to Me (4)           |
|            | Schedule Group Tasks Assigned to Me (0)       |
|            | 'At-Risk' Submissions (50)                    |
|            |                                               |
| Overview   |                                               |
|            | View All Submissions in Task Manager (3)      |
|            | Production Initiated – No Tasks Assigned (11) |
|            | Submission Tasks I Have Assigned (20)         |
|            | View All Submissions in Production (65)       |
|            | View All Tasks With Authors (4)               |
|            | Production Status Grid                        |

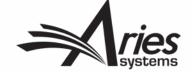

#### Submission Tasks I Have Assigned

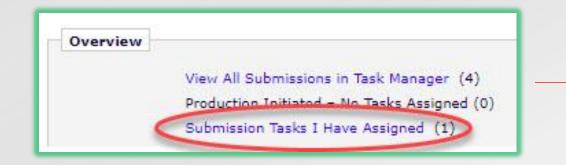

 Users can cancel or reassign tasks they previously assigned.

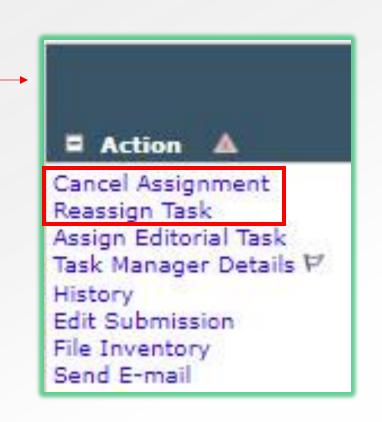

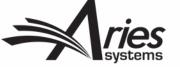

#### Submission Tasks Assigned to Me

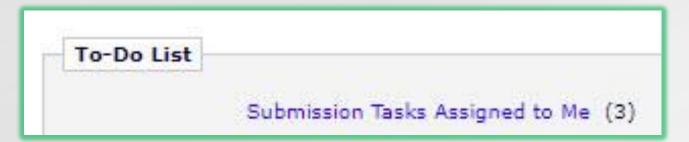

 TM tasks can be viewed and submitted here.

| ■ Action▲                                                                                                    | Manuscript<br>Number<br>▲▼ | Author<br>Name                  | Article<br>Title<br>▲▼ | Production<br>Status<br>▲▼ | Task        |
|----------------------------------------------------------------------------------------------------|----------------------------|---------------------------------|------------------------|----------------------------|-------------|
| View Assignment Letter<br>Submit Task<br>Reassign Task<br>Assign Editorial Task<br>Task Manager Details P<br>History<br>Edit Submission<br>Send E-mail                                                                 | DMITRIDEV151-D-18-00044    | Abigail Author<br>(BAHAMAS)     | Test                   |                            | Language QC |
| View Assignment Letter<br>Assignment Files<br>Submit Task<br>Reassign Task<br>Assign Production Task<br>Change Schedule Group<br>Production Details V<br>History<br>Transmittal Form<br>Edit Submission<br>Send E-mail |                            | Amy S Author<br>(UNITED STATES) | Demo                   |                            | Image QC    |

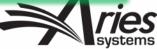

#### View All Submissions in Task Manager

| Overview |                                               |
|----------|-----------------------------------------------|
|          | View All Submissions in Task Manager (3)      |
|          | Production Initiated – No Tasks Assigned (11) |
|          | Submission Tasks I Have Assigned (20)         |
|          | View All Submissions in Production (65)       |
|          | View All Tacks With Authors (4)               |

 Contains all submissions undergoing Editorial task work.

| Action                                                                                                    | Manuscript<br>Number          | Author<br>Name                          | Article Title             | Article<br>Type            | Initial Date<br>Submitted | Date Task<br>Manager<br>Initiated |
|----------------------------------------------------------------------------------------------------|-------------------------------|-----------------------------------------|---------------------------|----------------------------|---------------------------|-----------------------------------|
| View Submission<br>Assign Editorial Task<br>End Task Manager<br>Initiate Production<br>Task Manager Details ♥<br>History<br>File Inventory<br>Edit Submission<br>Send E-mail<br>Linked Submissions | DMITRIDEV151-<br>D-18-00051R1 | Amy S<br>Author ♥<br>(UNITED<br>STATES) | A new submission          | Task<br>Manager<br>Article | Nov 27 2018<br>03:39PM    | Nov 27 2018<br>02:29PM            |
| View Submission<br>Assign Editorial Task<br>Initiate Production<br>Task Manager Details P<br>History<br>File Inventory<br>Edit Submission<br>Send E-mail<br>Linked Submissions                     | DMITRIDEV151-<br>D-18-00048   | Abigail<br>Author ヤ<br>(BAHAMAS)        | Another new<br>submission | Task<br>Manager<br>Article | Nov 19 2018<br>05:18PM    | Nov 19 2018<br>05:20PM            |

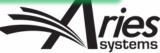

#### Ending Task Manager

- Can be done manually using "End Task Manager" link.
- Available when no TM tasks are pending.
- Removes submission from "View All Submissions in Task Manager" folder.
- Can occur automatically:
  - When a task is completed
  - When production is initiated
  - When final disposition is set

| Action                                                                                                    | Manuscript<br>Number          |
|----------------------------------------------------------------------------------------------------|-------------------------------|
| View Submission<br>Assign Editorial Task<br>End Task Manager<br>Initiate Production<br>Task Manager Details<br>History<br>File Inventory<br>Edit Submission<br>Send E-mail<br>Linked Submissions | DMITRIDEV151-<br>D-18-00051R1 |

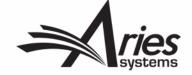

#### History

- New "Task Manager Status" column indicates when editorial task work was performed.
- Only displays for submissions on which Task Manager has been initiated.

| Action                                                                                                    | Manuscript Number           | Author<br>Name      | Article Title          |
|----------------------------------------------------------------------------------------------------|-----------------------------|---------------------|------------------------|
| View Submission<br>Details P<br>Task Manager Details P<br>History<br>Submit Early Decision<br>Technical Check<br>File Inventory<br>Edit Submission<br>Classifications<br>Send Back to Author<br>Set Final Disposition<br>Assign Editorial Task<br>Initiate Production<br>Send E-mail<br>Linked Submissions | DMITRIDEV160-D-19-<br>00056 | Abigail Author<br>∀ | A Very Good<br>Article |

| STATUS HISTORY         |                         |                           |                |                |          |                        |
|------------------------|-------------------------|---------------------------|----------------|----------------|----------|------------------------|
| Status Date            | Document Status         | Task Manager Status       | Status<br>Days | Role<br>Family | Revision | Operator               |
| May 28 2019 2:19PM     |                         | Task Manager<br>Completed |                |                | 0        | Dmitri Khodjakov, Test |
| May 28 2019 2:06PM     |                         | In Task Manager           |                |                | 0        | Dmitri Khodjakov, Test |
| May 28 2019 2:06PM     |                         | Task Manager Initiated    |                |                | 0        | Dmitri Khodjakov, Test |
| May 28 2019<br>12:25PM | Submitted to<br>Journal |                           |                | EDITOR         | 0        | Abigail Author         |
| May 28 2019<br>12:24PM | Needs Approval          |                           |                | AUTHOR         | 0        | Abigail Author         |
| May 28 2019<br>12:24PM | Building PDF            |                           |                | AUTHOR         | 0        | Abigail Author         |

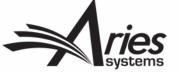

#### History

 Labels indicate which tasks were assigned as part of Task Manager.

| PRODUCTION TASK HISTORY |  |  |  |  |
|-------------------------|--|--|--|--|
| Date Task Assigned      |  |  |  |  |
| May 28 2019 2:17PM      |  |  |  |  |
|                         |  |  |  |  |

 Letters sent at task assignment and completion are recorded in Correspondence History.

| Correspondence Date | Letter                                   | Recipient              |
|---------------------|------------------------------------------|------------------------|
| May 28 2019 2:17PM  | Editorial Task Assignment                | Dmitri Khodjakov, Test |
| May 28 2019 12:25PM | New Submission Sent to Journal (purpose) | Arnie Niekamp          |
| May 28 2019 12:25PM | New Submission Sent to Journal (purpose) | Sally Editor, PhD      |

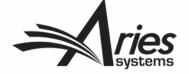

#### Details

• Labels on the Details page indicate which tasks were assigned in Task Manager.

| Preprint Server Deposit (Assigned in Task Manager) |  |
|----------------------------------------------------|--|
| Completed                                          |  |
| Dmitri Khodjakov, Test 🖓 [Proxy]                   |  |
| May 28 2019 2:06PM                                 |  |
| May 28 2019 11:59PM                                |  |
| May 28 2019 2:08PM                                 |  |
|                                                    |  |

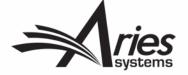

# **Configuration Options**

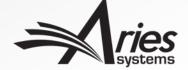

#### RoleManager

- New permission controls access to Task Manager
- Grants access to:
  - "View All Submissions in Task Manager" folder
  - "Assign Editorial Task" link
  - "End Task Manager" link

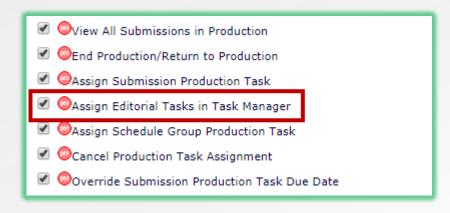

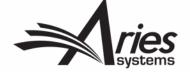

#### RoleManager

 Existing permissions allow users to see status, assignment, and correspondence histories.

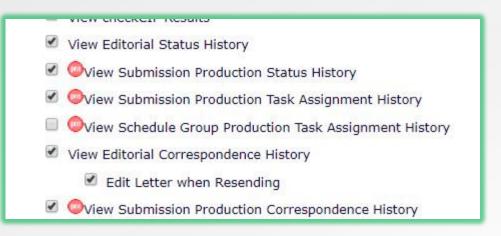

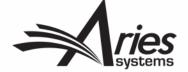

### **Define Details Page Layouts**

- A details page layout can be configured for roles that will be performing editorial task work.
- Configured in PolicyManager
- Assigned to a role in RoleManager

#### General Policies

Set Manuscript Number Type Set Manuscript Number Revision Suffix Set Date Format Set Time Zone Display Policy Configure Unavailability Check and Instructions Configure Identity Confidence Check Set ISO Country Standard Configure General Due Date Preferences Set Reviewer Preferences Configure Electronic Calendar Due Date Preferences Set Editor Deep Link Expiration Set Enterprise Analytics Reporting Deep Link Define Details Page Layouts Set Update Information Deep Link Expiration Create Customized Submission Flags

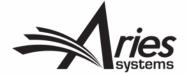

### **Define Details Page Layouts**

- A details page layout can be configured for roles that will be performing editorial task work.
- Configured in PolicyManager
- Assigned to a role in RoleManager

#### **Details Page Layouts**

on each user can see. After defining a custom Layout, use RoleManager to sel rently selected for use by any role. Use the **Copy** link to create a new Layout

#### Default Layouts

| Default Editorial  | Сору |
|--------------------|------|
| Default Proposals  | Сору |
| Default Production | Сору |

#### **User-Defined Layouts**

| Editorial Task Staff Layout  | Remove | Edit | Сору |
|------------------------------|--------|------|------|
| Editorial Task Vendor Layout | Remove | Edit | Сору |

Add New Layout

Return to PolicyManager

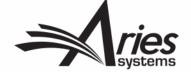

### **Define Details Page Layouts**

- A details page layout can be configured for roles that will be performing editorial task work.
- Configured in PolicyManager
- Assigned to a role in RoleManager

| Automatically Cancel Production Task Assignments when Closing Schedule |
|------------------------------------------------------------------------|
| 🔲 🞯Edit Submission Target Online Publication Date                      |
| View Production Details                                                |
| Ouse Production Details Layout Editorial Task Vendor Layout 👻          |
| View Production Status Grid                                            |
| View At-Risk Submissions                                               |

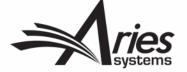

### Configuring a Task Manager Workflow

- Task Manager workflows are configured in the same place as Production workflows.
- All workflows are constructed from the same pool of tasks.

| 🗆 🔘 Pro | oduXion Manager                                                      |
|---------|----------------------------------------------------------------------|
| 4       | Configure Automatic Production Initiation                            |
| 0       | Configure Automatic Copy of Target to Actual Publication Information |
| G       | Configure Book Processing                                            |
| _       | Configure NIHMS Embargo Period Rules                                 |
|         | Configure Submission Workflows and Production Tasks                  |
| -0      | Configure Schedule Group Production Tasks                            |
| 0       | Configure Task Manager Policies                                      |
| 0       | Set Production Task Deep Link Expirations                            |
| C       | Configure Identifiers Displayed in Production Tracking               |
| 0       | Configure Production Statuses                                        |
| C       | Define National Holidays                                             |
| 0       | Configure Attachment Security                                        |
| ¢       | Edit Instructions for Attachments                                    |
| 0       | Set Attachments Deep Link Policy                                     |
|         |                                                                      |

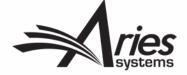

### Configuring a Task Manager Workflow

• Your task library. Click Edit to add or configure tasks.

#### Configure Submission Workflows and Tasks

Listed below are previously created Submission Workflows, including the system-defined 'All Submission Production Tasks' workflow; edit this workflow to define new Task Types, or remove/hide unwanted ones.

You may Add, Edit or Remove your own Custom Workflows. All Workflows define a set of Submission Production tasks and the relationships between them, such as the order of Tasks and Trigger Task links for Automatic Assignment. To use any Workflow, it must be associated with the appropriate Article Types via the *Edit Article Types* page; Task Assignment for submissions of these Types is then limited to tasks in the Workflow.

| Standard                        |      |   |
|---------------------------------|------|---|
| All Submission Production Tasks | Сору | E |

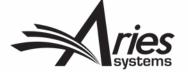

|                                                                                    | Edit Submission Production Task                                                                                                    |
|------------------------------------------------------------------------------------|----------------------------------------------------------------------------------------------------|
|                                                                                    | Cancel Submit                                                                                                    |
|                                                                                    | Insert Special Character                                                                                                    |
| New Production Task Name:                                                          | Preprint Server Deposit                                                                                                    |
|                                                                                    | Maximum Production Task Name is 100 characters                                                                                                    |
|                                                                                    | Production Task Name, the Production Task Name<br>I (not available for assignment).                                                                                                    |
| Assignment Options                                                                 |                                                                                                    |
| Automatic Assignment of<br>identified as the assignor<br>unless this task is not u | can be triggered by the actions listed below. Because this process occurs automatically you must select a specific user to be<br>or and a specific user to receive the task. You should also configure one or more File types to be automatically selected,<br>used to process files. |
|                                                                                    | Assign Automatically when Production is initiated (if this is the first task in the worldfow)                                                                                                    |
|                                                                                    | Assign Automatically when all Trigger Tasks are completed (if configured in the workflow)                                                                                                    |
| Task Manager Automatic A                                                           | ssignment Options                                                                                                    |
| If this task is configured the task.                                               | d as a part of the Task Manager Workflow for an Article Type, the following events can be configured to automatically assign                                                                                                    |
|                                                                                    | Assign automatically at new submission                                                                                                    |
|                                                                                    | Assign automatically at revision                                                                                                    |
|                                                                                    | Assign automatically when author returns submission to publication                                                                                                    |
|                                                                                    | Assign automatically when editor edits and approves submission                                                                                                    |
| Automatically End Prod                                                             | uction or Task Manager when the Task is Completed and there are No Other Open Tasks in the Workflow.                                                                                                    |
|                                                                                    | End Production/Task Manager Automatically after this task is Completed                                                                                                    |

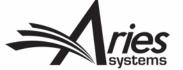

| Group selected from the Manag                                                                        | ered on either a set of submissions selected from the Search Submissions Results Production view, or all Submissions in a schedule<br>to Schedule Groups folder. Only tasks that are specifically configured to allow batch assignment can be used in these cases. Tasks<br>hent to 'Corresponding Author Only' cannot also be configured to Allow Batch Assignment. |
|----------------------------------------------------------------------------------------------------|----------------------------------------------------------------------------------------------------|
|                                                                                                    | Allow Batch Assignment                                                                                                    |
|                                                                                                    |                                                                                                    |
| Typing text into the Custom Ins<br>link.                                                             | structions will display an "Instructions" link when the recipient views their task assignments. Leave this field empty to suppress this                                                                                                    |
| Production Task Custom                                                                               | Insert Special Character                                                                                                    |
| Instructions:                                                                                        |                                                                                                    |
|                                                                                                    |                                                                                                    |
|                                                                                                    |                                                                                                    |
|                                                                                                    | Editorial Task Staff Choose one or more of the roles that                                                                                                    |
|                                                                                                    | have permission to assign this task.                                                                                                    |
|                                                                                                    | Choose the role that can be assigned this                                                                                                    |
| Can be Assigned to:                                                                                  | Corresponding Author only                                                                                                    |
|                                                                                                    | Selected Editor/Publisher Roles only                                                                                                    |
| Only roles with the "Receive Pro<br>down the CTRL key (Windows)<br>recipient of all such tasks assig | oduction Task" permission appear in this list. You may select multiple roles or de-select a role by clicking on an item while holding<br>or Apple/Command key (Mac). If the task is configured for Automatic Assignment, you must select a single person to be the<br>ned automatically.                                                                             |
|                                                                                                    | Editorial Task Staff<br>Managing Editor<br>Publisher                                                                                                    |

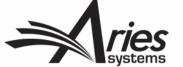

If 'Automatically Select Files for Assignment' is enabled, files in the submission File Inventory that match the configured File Types will appear pre-selected for manual task assignment or will be automatically included when a task is assigned automatically.

Automatically Select Files for Assignment

Configure the Item Types for automatic selection. You may select multiple Item Types or de-select an Item Type by clicking on an item while holding down the CTRL key (Windows) or Apple/Command key (Mac). Important Note: if the task is an FTP task requiring a File on assignment, and the Task is configured to be Assigned Automatically, you must select an item here for the task to ever be assigned.

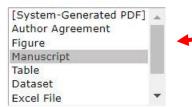

These are populated from PolicyManager > Submission Policies > Edit Submission Items.

Follow-on Task Assignments allow the selected editors/publishers who complete this kind of task to immediately assign another task. Remember to configure the **Can be Assigned by** permissions for the tasks you wish to follow-on from this one.

Allow follow-on Task Assignments

This permission allows the task recipient to reassign the same task to another user. The recipient must have a publisher or editor role (corresponding authors may not reassign tasks), but it does not need to be one of the **Can be Assigned by** roles for this task.

Allow Recipient to Reassign

Allows assignee to reassign to someone else to perform this task

Use Custom Questionnaire:

**Questionnaire Options** 

None

Ψ.

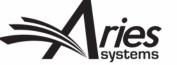

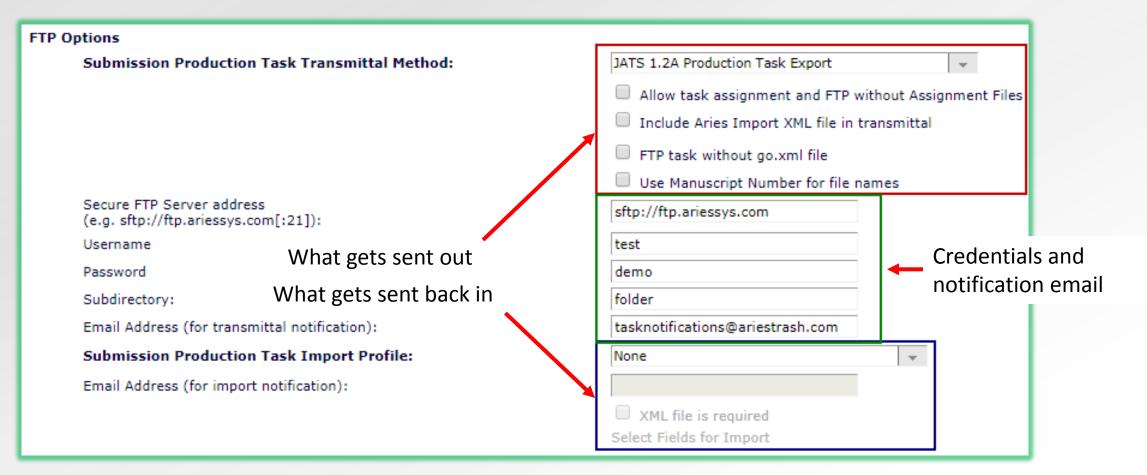

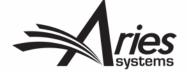

#### **Companion File Options**

Show Warning if File not uploaded when Task is Submitted

Allow assigned companion files to be replaced when submitting the task

Limit the Submission Item Types that can be uploaded when Task is Submitted:

Only Item Types configured as Companion files appear in this list. You may select multiple Item Types or de-select an Item Type by clicking on an item while holding down the CTRL key (Windows) or Apple/Command key (Mac). Important Note: if this task is configured with a Production Task Import Method, one and only one Item Type may be selected from this list. Companion files submitted via FTP for this kind of task will automatically be assigned this Item Type.

#### PolicyManager -> Edit Submission Items

Biosketch Biosketch Photo Companion file configured for checkCIF Companion File DOC Only Companion File going through Reference Checking Companion File URL CONSORT Agreement (only if required)

#### Schedung and Due Date Options

Show Task in Production Status Grid

Include this task in 'At Risk' and 'Must Start By' date disp.

Milestone Tasks do not require a response and automatically have the same start and end dates. Set the Task to be a Milestone if you do not wish to track the duration, or wish to chapty log a key milestone. Otherwise you may enter one or more Sive Date calculation methods, and the earliest possible date will be used when allocating a task.

#### Due Date:

Task is a Milestone Task (no due date required)

Calculate a Due Date based on:

| Number of Days after Assignment Date:                                       | 0 |
|-----------------------------------------------------------------------------|---|
|                                                                             | 0 |
| - Number of Days phot to Submission Target Online Publication Date.         | - |
| - Number of Deve arise to Color date Group Terrort Online Bublication Dates | 0 |
|                                                                             |   |
|                                                                             | 0 |
| - Humber of Days prior to Schedule of oup Harger Fubilitation Date.         |   |

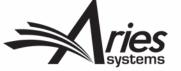

# Configuring the Workflow

Standard All Submission Production Tasks Edit Copy Workflows you **Custom Submission Workflows** have created are Task Manager Workflow Edit Copy made up of tasks from your task library Insert Special Character New Custom Workflow Name: Enter the workflow name here, then click "Add". Add Maximum Workflow Name is 100 characters

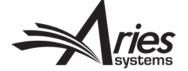

# Configuring the Workflow

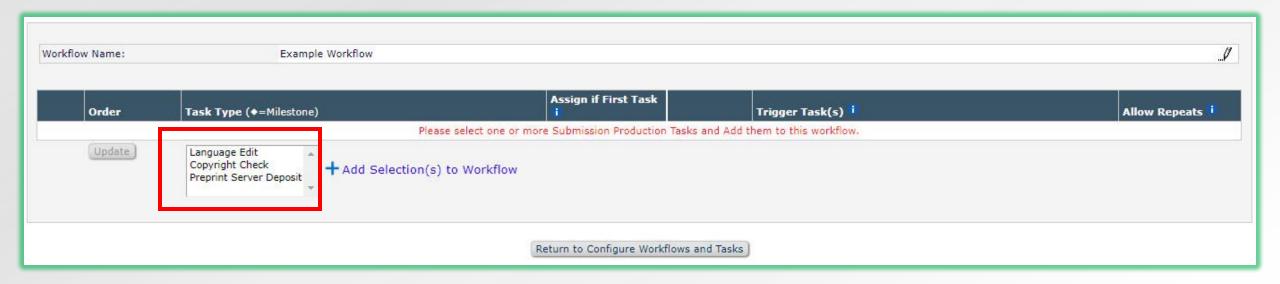

Choose your task(s) and click "Add Selection(s) to Workflow".

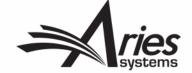

# Trigger Tasks

|   | Order           | Task Type (+=Milestone)                                 | Assign if First Task<br><mark>1</mark> |   | Trigger Task(s)                               | Allow Repeats   |
|---|-----------------|---------------------------------------------------------|----------------------------------------|---|-----------------------------------------------|-----------------|
| Ô | 1               | Language Edit [Edit]                                    |                                        |   |                                               |                 |
| Ŵ | 2               | Copyright Check [Edit]                                  |                                        |   | Language Edit                                 |                 |
| Ŵ | 3               | Preprint Server Deposit [Edit]                          |                                        | l |                                               |                 |
|   |                 |                                                         |                                        |   |                                               |                 |
|   | Order           | Task Type (♦=Milestone)                                 | Assign if First Task                   |   | Trigger Task(s) i                             | Allow Repeats   |
| ŵ | Order           | <b>Task Type (</b> ♦=Milestone)<br>Language Edit [Edit] | Assign if First Task<br>i              |   | Trigger Task(s)                               | Allow Repeats   |
| Ô | Order<br>1<br>2 |                                                         | Assign if First Task<br>i              |   | Trigger Task(s) <sup>†</sup><br>Language Edit | Allow Repeats i |

Return to Configure Workflows and Tasks

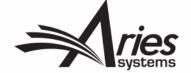

#### Automatic Triggers for Editorial Tasks

- Editorial tasks can be automatically triggered by certain workflow events.
- The task needs to be configured as part of the Article Type's Task Manager workflow.

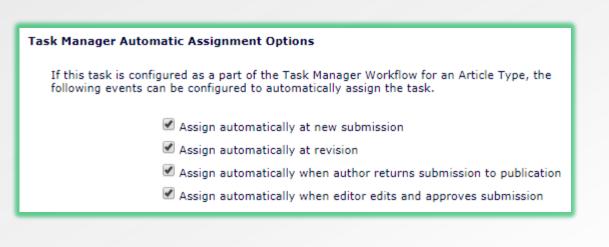

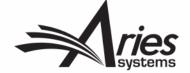

### Select Task Manager Workflow

- Any production task workflow can be set as the "Task Manager Workflow" for an Article Type.
- Set to "None" to suppress editorial task assignment on an Article Type.

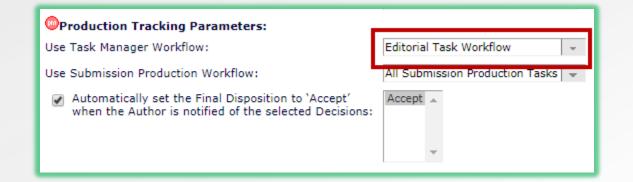

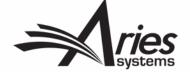

### Automatically End Task Manager

- A task can be configured to automatically end Task Manager at completion.
- A site can be configured to automatically end Task Manager when Production is initiated or Final Disposition is set.
- Task Manager will only end if no tasks are open.

Assign automatically when author returns submission to publication

Assign automatically when editor edits and approves submission

Automatically End Production or Task Manager when the Task is Completed and there are No Other Open Tasks in the Workflow.

End Production/Task Manager Automatically after this task is Completed

Batch Assignment can be triggered on either a set of submissions selected from the Search Submissions Results Production view, or all Submissions in a Schedule Group selected from the Manage Schedule Groups folder. Only tasks that are specifically configured to allow batch assignment can be used in these cases. Tasks that are configured for Assignment to 'Corresponding Author Only' cannot also be configured to Allow Batch Assignment.

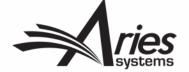

### Automatically End Task Manager

- A task can be configured to automatically end Task Manager at completion.
- A site can be configured to automatically end Task Manager when Production is initiated or Final Disposition is set.
- Task Manager will only end if no tasks are open.

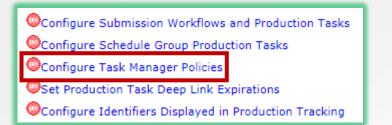

#### **Configure Task Manager Policies**

Users with the "Assign Editorial Tasks in Task Manager" RoleManager permission will be able to assign Editorial Tasks on submissions before Production is initiated. Submissions on which Editorial Tasks have been assigned will remain in Task Manager until Task Manager is manually closed, or one of the events selected on this page takes place.

Automatically end Task Manager when Production is initiated (if no tasks are open)

Automatically end Task Manager when Final Disposition is set (if no tasks are open)

Cancel Submit

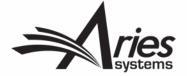

### Using "Task Manager" Labels

- Existing production-specific text may not be applicable for staff/vendors performing editorial task work.
- A new RoleManager permission will relabel some productionspecific terminology throughout the UI.
- Task assignment pages for tasks assigned in Task Manager are also relabeled.

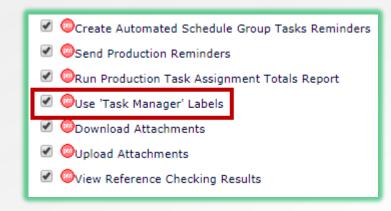

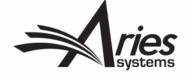

# Using "Task Manager" Labels

 "Production Tasks" tab and menu are relabeled to "Tasks"

"Production Details" become
"Task Manager Details"

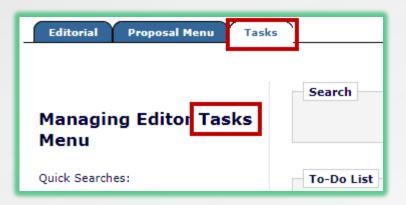

| Action                                                                                                    | Manuscript<br>Number          | Author<br>Name                          |
|----------------------------------------------------------------------------------------------------|-------------------------------|-----------------------------------------|
| View Submission<br>Assign Editorial Task<br>Initiate Production<br>Task Manager Details ♥<br>History<br>File Inventory<br>Edit Submission<br>Send E-mail<br>Linked Submissions | DMITRIDEV151-<br>D-18-00051R1 | Amy S<br>Author V<br>(UNITED<br>STATES) |

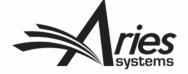

#### **Task-Related Letters**

- There are 3 letters you might need for a task
  - Task Assignment Letter: sent to the person to whom the task is assigned.
  - Task Cancellation Letter: sent to the person to whom the task is assigned (if the task is cancelled).
  - Task Submission Letter: sent to the person who assigned the task (once the task is completed).
- None of these letters are required.

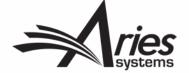

#### **Task-Related Letters**

#### Letter Options

The Letters available for this feature are those assigned to the 'Production' letter family. The letters may be customized prior to being sent. Batch Assignment Letters are only used by Task Types configured with 'Allow Batch Assignment', and only when the task is selected for Batch Assignment; when such a task is assigned as a single task, manually or automatically, the configured non-Batch Assignment Letter is used.

Allow Task Assignment without Sending Letter

| Editorial Task Assignment | · •                                              |
|---------------------------|--------------------------------------------------|
| Please Choose a Letter    |                                                  |
| Cancel Task Assignment    | +                                                |
| Editorial Task Finished   | -                                                |
|                           | Please Choose a Letter<br>Cancel Task Assignment |

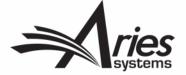

#### **Task-Related Letters**

- PolicyManager -> Email and Letter Policies -> Edit Letters
- Create all task-related letters in the Production Letter Family
- Use ProduXion Manager merge fields
- Tip: start letter purpose with the word "Editorial" to distinguish from production task letters

| Letter Purpose: | Editorial Task Assignment             |
|-----------------|---------------------------------------|
| Subject:        | %PRODTASK% Assignment for %MS_NUMBER% |
| Letter Family:  | Production                            |
|                 |                                       |
|                 | Cancel Continue                       |

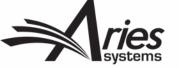

### Help with Merge Fields

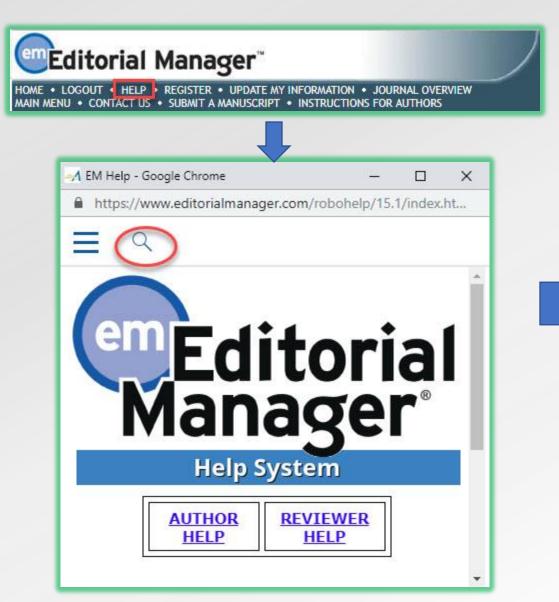

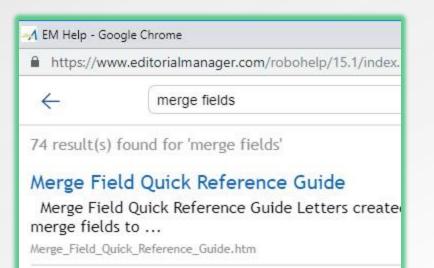

#### Merge Fields for Letters

Merge Fields for Letters Merge fields are placehold body of ...

Merge\_Fields\_for\_Letters.htm

#### **Custom Merge Fields for Letters**

Custom Merge Fields for Letters Publications may that  $\operatorname{pu}\,\ldots$ 

Custom\_Merge\_Fields\_for\_Letters.htm

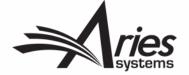

### Help with Merge Fields

| Letter Purpose<br>▲ ▼                          | Letter Family<br>Group by: | ActionManager Roles and Events | Letter Format |      |   |                |               |
|------------------------------------------------|----------------------------|--------------------------------|---------------|------|---|----------------|---------------|
|                                                |                            |                                | т             | ext  |   | h Text<br>TML) | All Formats   |
| Accept - pending minor revision                | Decision                   |                                | 0             | Edit | ۲ | Edit           | Remove   Hide |
| Author - Other Author Verification             | General                    | Author - Notify Other Authors  | ۲             | Edit | 0 | Edit           | Remove   Hide |
| Author - Other Author Verification<br>Reminder | Author Reminder            |                                | ۲             | Edit | 0 | Edit           | Remove   Hide |

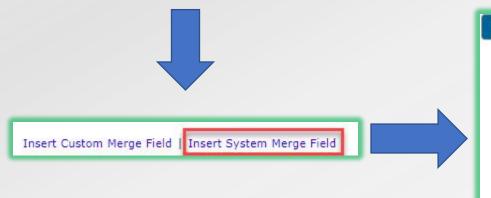

| nsert System Merge F                                   | ields                 |               |                    |   |
|--------------------------------------------------------|-----------------------|---------------|--------------------|---|
| You can drag and dro<br>Subject or Body. (mo           |                       | lds from here | to the letter      |   |
| Q PROD                                                 | ×                     | Expand All    | Collapse All       |   |
| %PROD_TASK_D<br>Inserts a hyperlin<br>takes the (more) | ALC: NAME OF CONTRACT |               | or into EM/PM, and | - |
| TH %PROD_TASK_E                                        | DITOR_PUBI            | LISHER_DEEP_  | LINK%              |   |
| %PRODTASK%                                             |                       |               |                    |   |
| %PRODTASK_AS                                           | SIGN_DATE             | %             |                    | + |

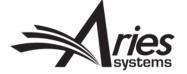

### Interested in Task Manager?

- ProduXion Manager customers can use this functionality right away.
- Editorial Manager-only customers: contact your Account Coordinator for information and pricing.

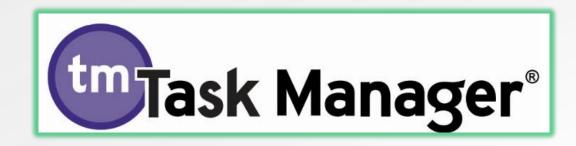

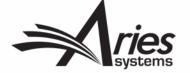

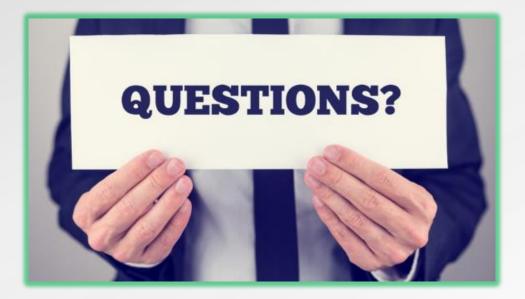

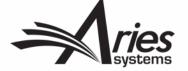

# EMUG 2019

### **Task Manager Overview**

# Working with tasks in production and editorial workflows

Dmitri Khodjakov Business Systems Analyst dkhodjakov@ariessys.com

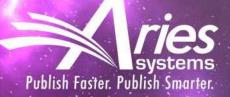